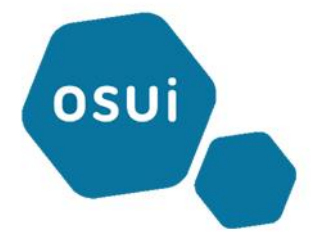

# **Réseau OSUI**

**Tutoriel première connexion au portail parent EDUKA**

Fatine EL HICHAOUI

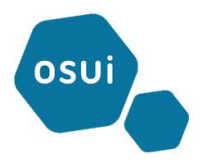

En accédant au lien mentionné sur votre facture :<https://osui.eduka.school/recover>

La page de récupération de mot de passe s'ouvre comme illustré ci-dessous :

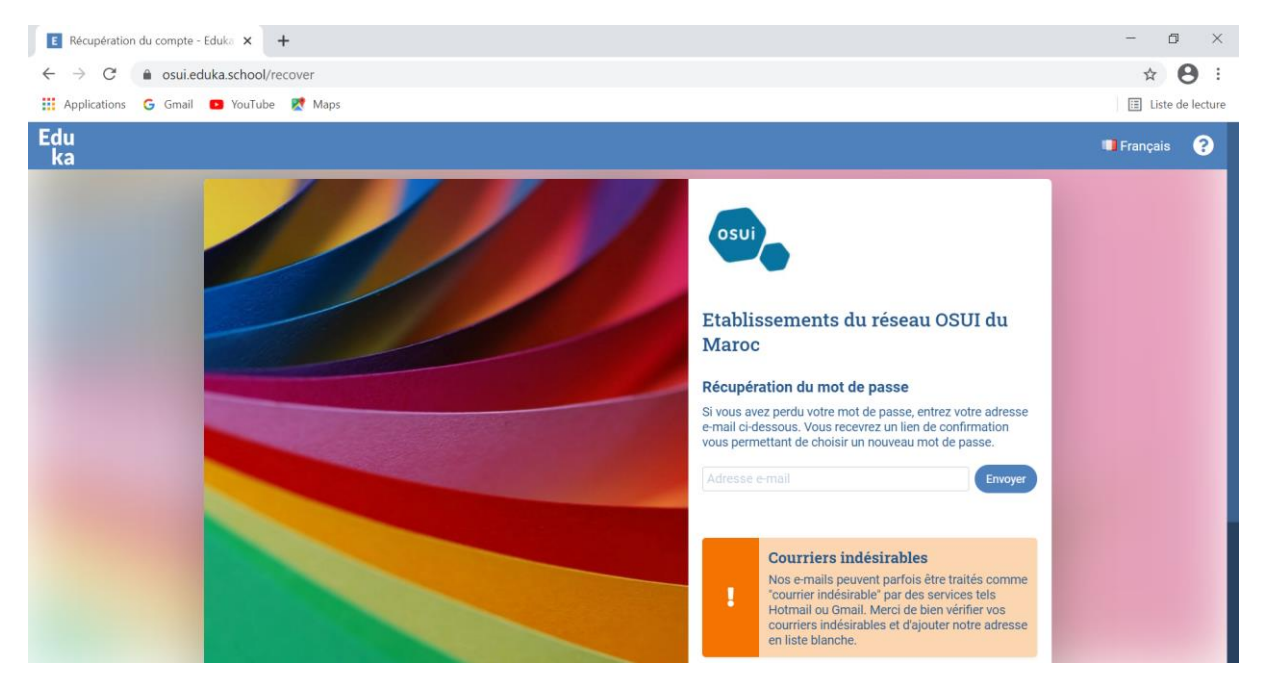

Saisissez votre adresse mail personnel (tel qu'indiquer sur votre facture) et cliquez sur envoyer pour pouvoir créer votre premier mot de passe.

Ceci va envoyer un mail à votre messagerie pour pouvoir définir votre mot de passe.

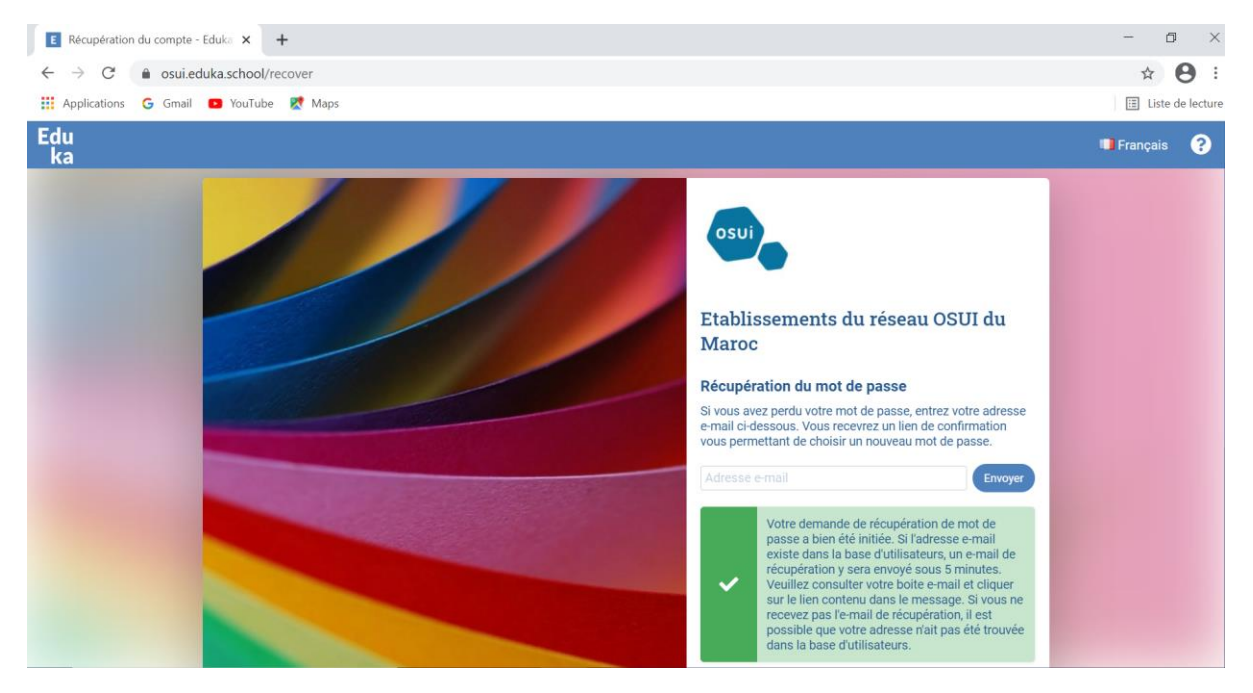

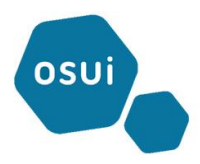

Cliquez sur le lien pour pouvoir définir le nouveau mot de passe

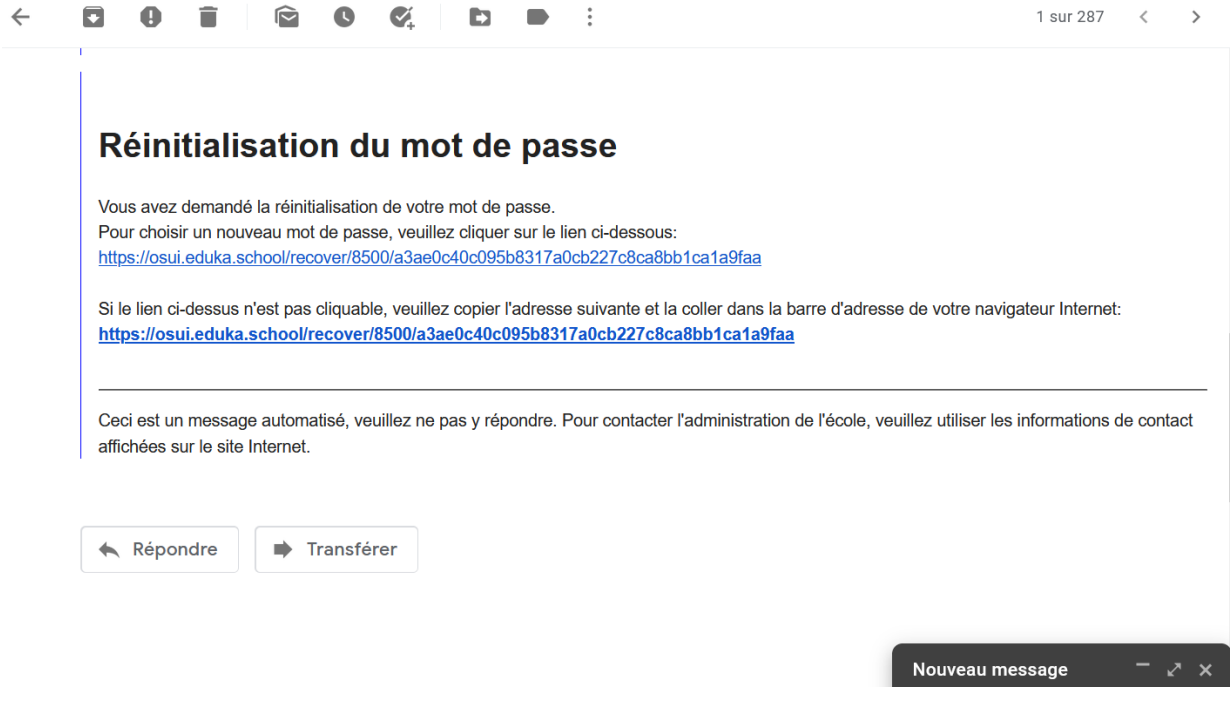

Le lien vous redirige vers le formulaire pour définir le mot de passe que vous devez saisir dans le premier champ de texte et le ressaisir dans le 2ème pour sa confirmation et cliquez sur le bouton **« Enregistrer »**

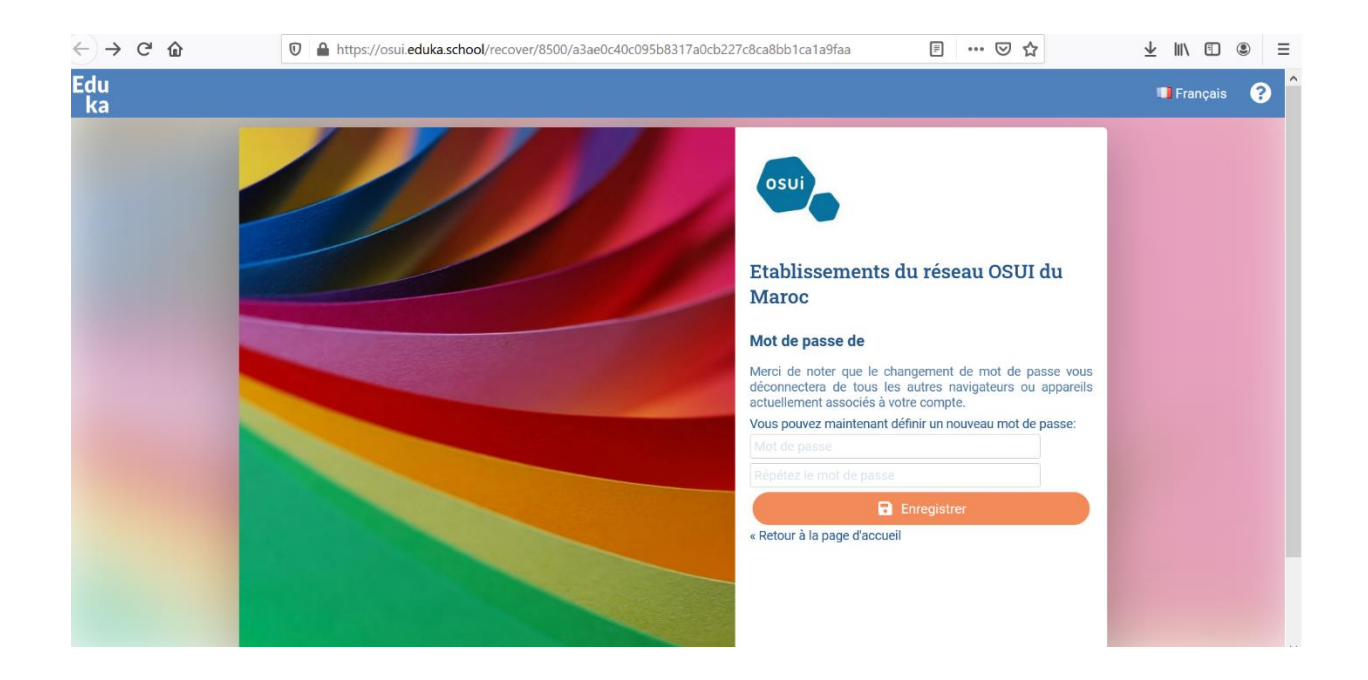

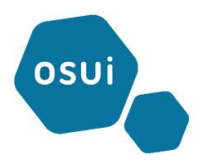

Une fois fait, vous serez redirigé vers l'onglet **« Vue d'ensemble »** des échéances à payer sur le portail finance comme illustré ci-dessous :

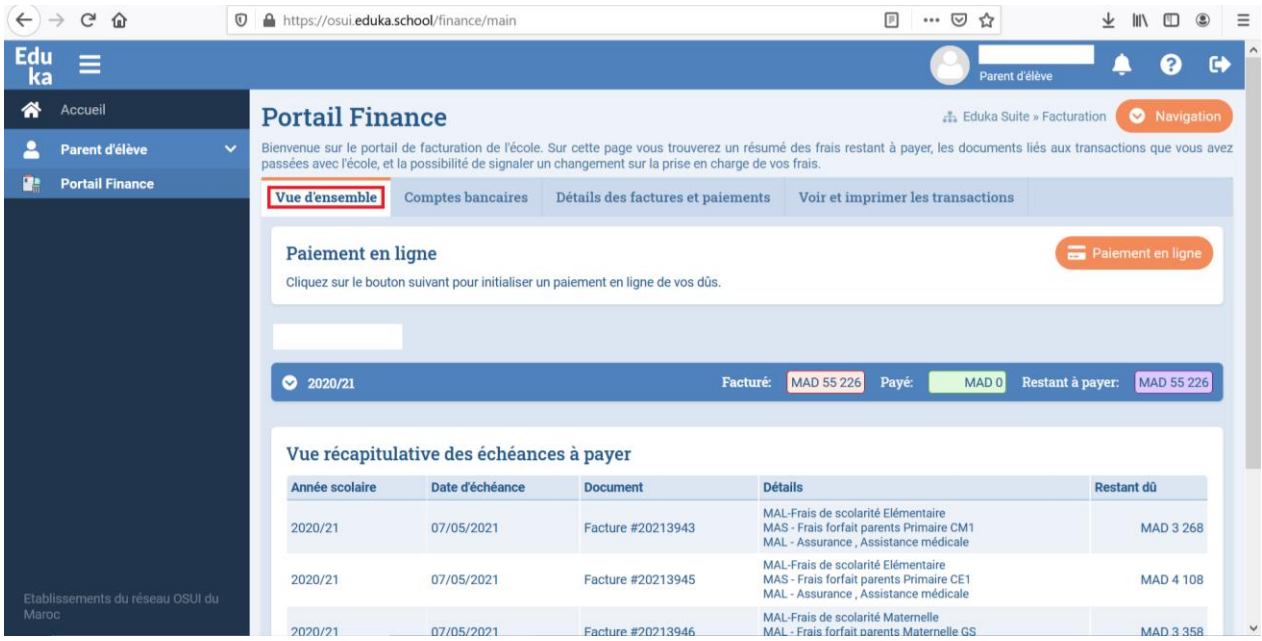

En cliquant sur l'onglet **« Détails des factures et paiements »**, vous aurez une vue détaillée sur l'ensemble des factures avec détails de ce qui est réglé et celui du restant dû :

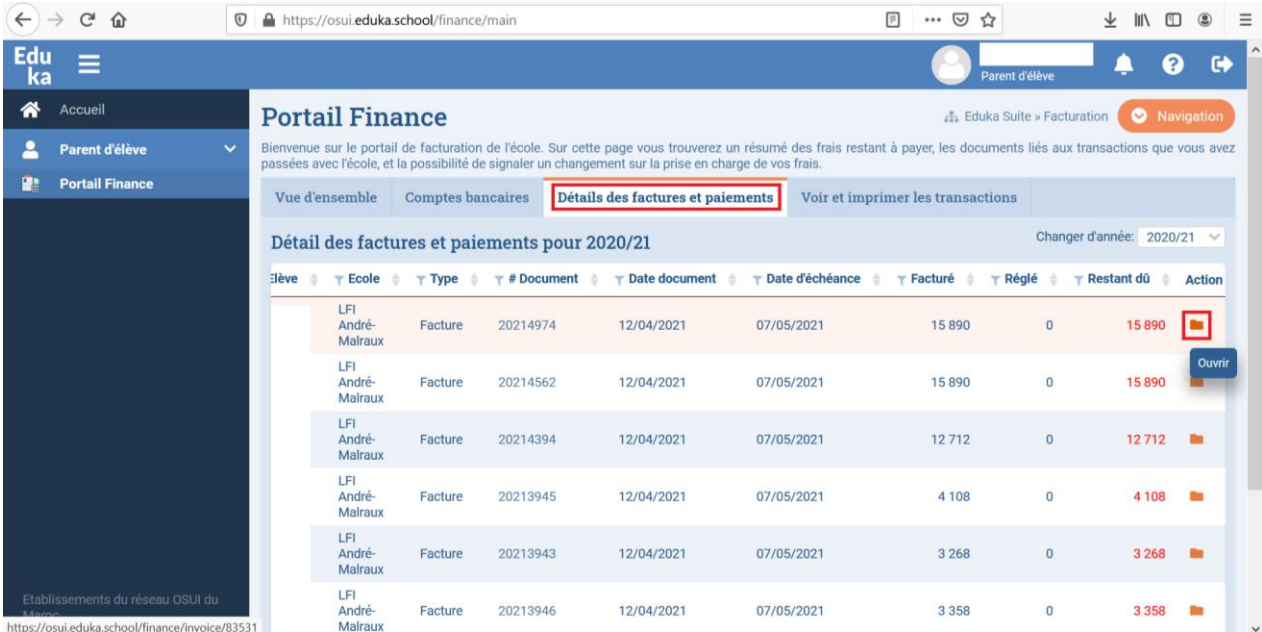

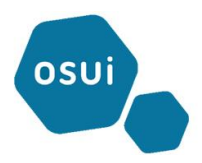

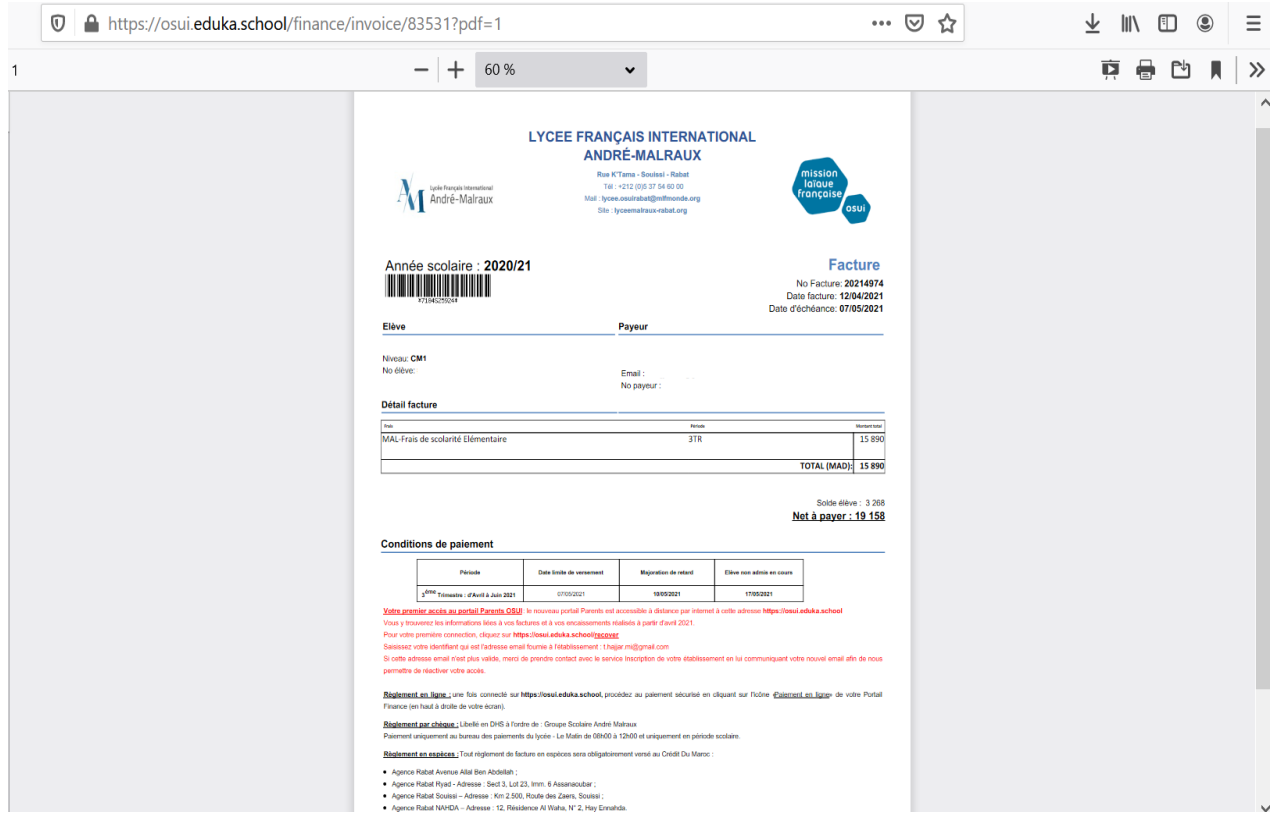

Vous pouvez visualiser la facture en cliquant sur Action **« Ouvrir »,** comme illustré ci-dessus.

Pour pouvoir effectuer le paiement en ligne, retourner sur la page EDUKA et cliquez sur l'onglet **« Vue d'ensemble »** puis sur le bouton **« Paiement en ligne »**

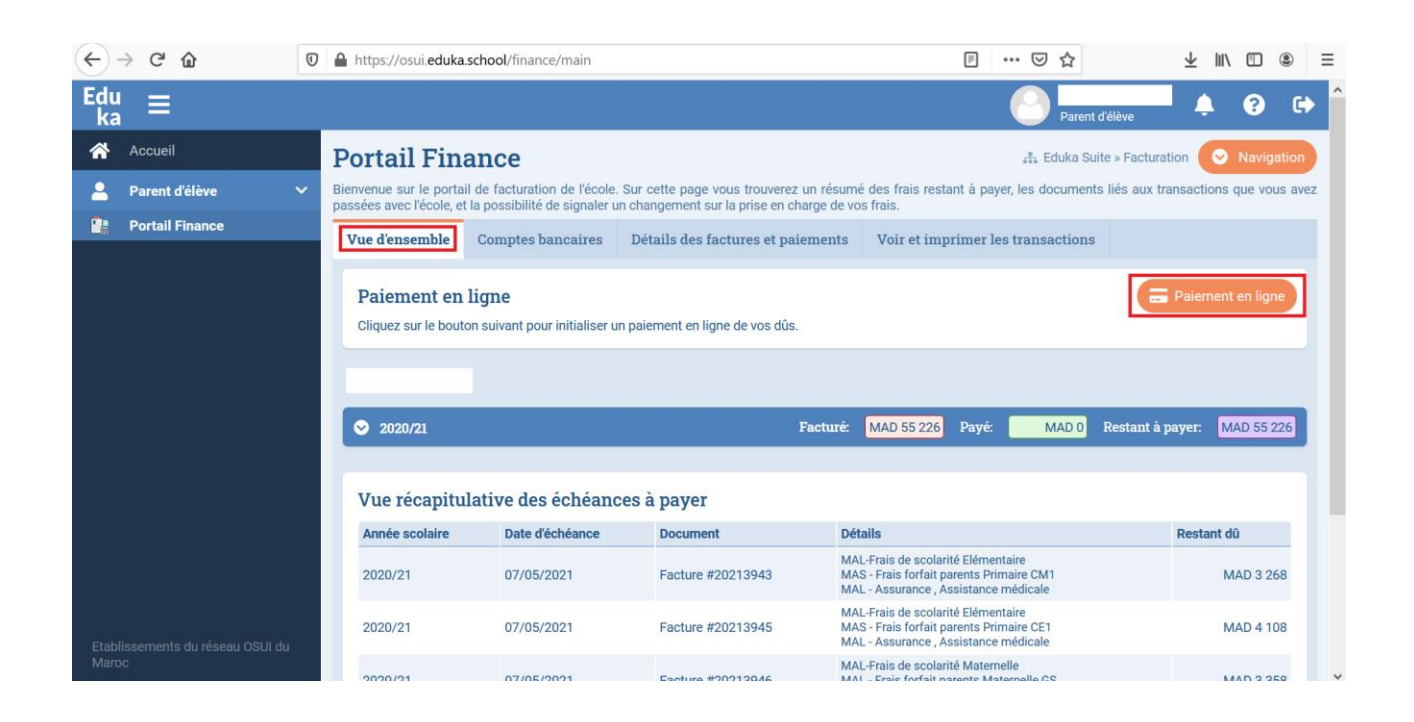

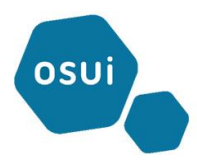

#### La fenêtre suivante s'ouvre :

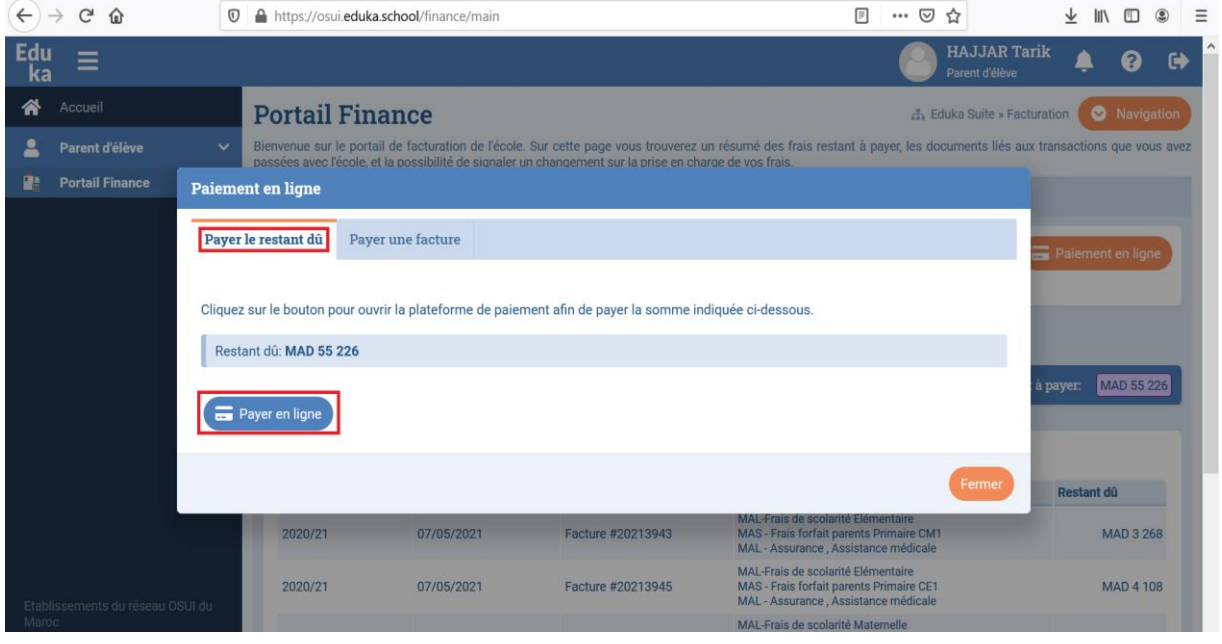

Pour payer le restant dû en sa totalité, vous restez sur l'onglet **« Payez le restant dû »** et cliquez sur le bouton **« Payer en ligne »**

Si vous voulez payez une ou des factures précises, cliquez sur l'onglet **« Payer une facture »** et cocher la facture en question comme suit :

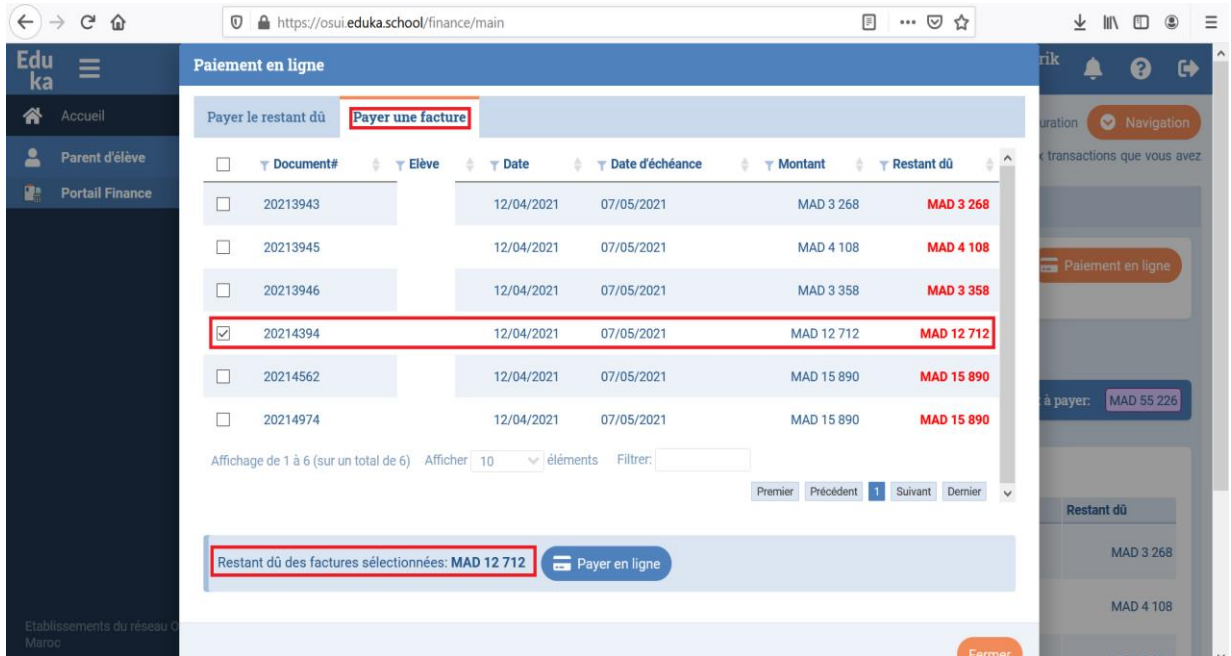

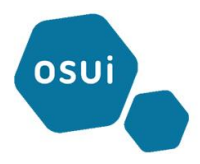

Cliquez ensuite sur le bouton **« Payer en ligne »,** ceci vous redirige vers la page de paiement en ligne du CMI renseignée par le montant de la facture sélectionnée précédemment.

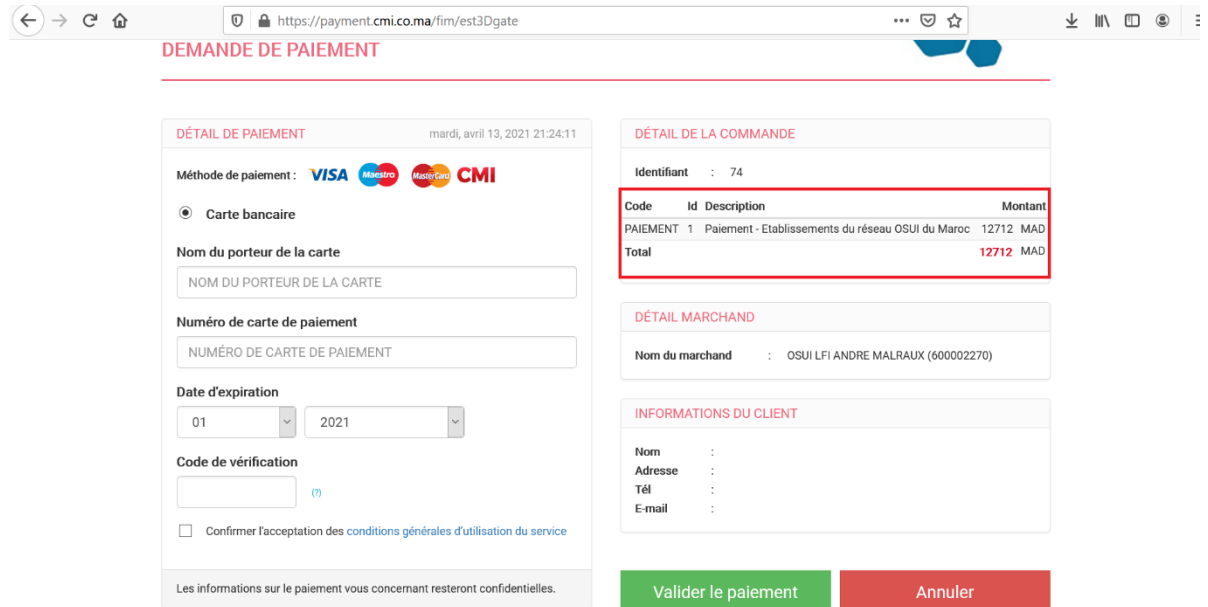

A ce stade, il faut renseigner vos détails de **paiement (Nom, Numéro de carte, date d'expiration et code de vérification)** et cliquez sur le bouton **« Valider le paiement »**